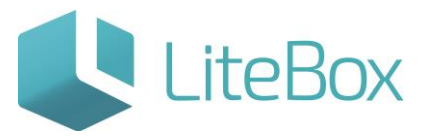

## **AUTRADE**

# [ОНЛАЙН](https://autrade.ru/catalog/smart-terminaly-onlayn/litebox-7/)-КАССА LiteBox

Руководство пользователя

версия LiteBox 1.0

**© 2016 Ульяновск**

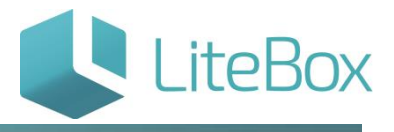

## ОНЛАЙН-КАССА

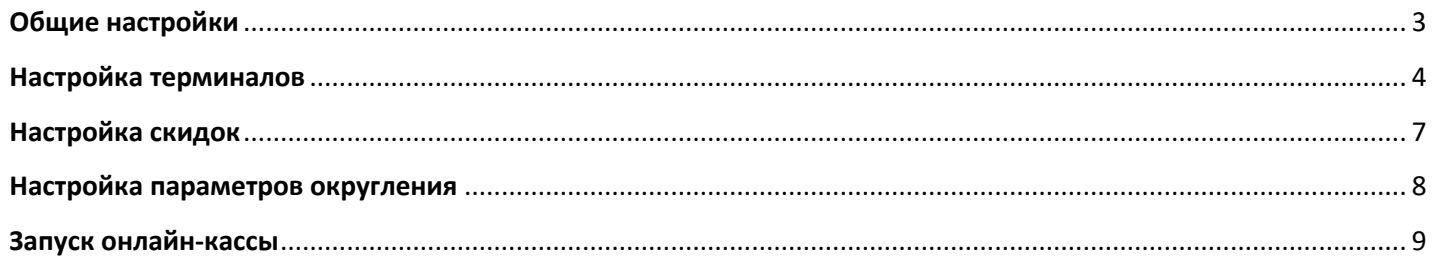

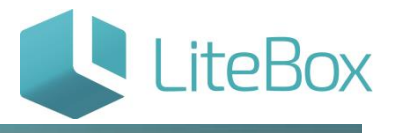

### <span id="page-2-0"></span>**Общие настройки**

Откройте вкладку «Касса» в родительской подсистеме «Управление магазином»:

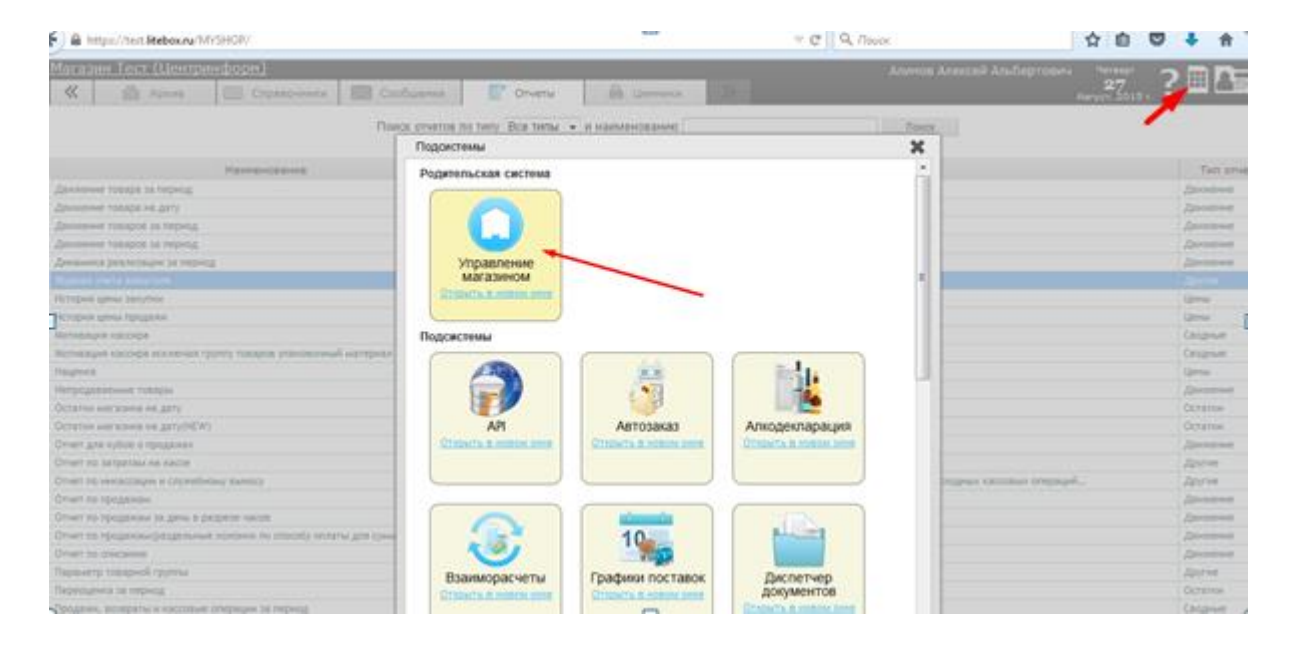

Далее нажмите на элемент управления «Бэк-офис», предварительно введя пароль.

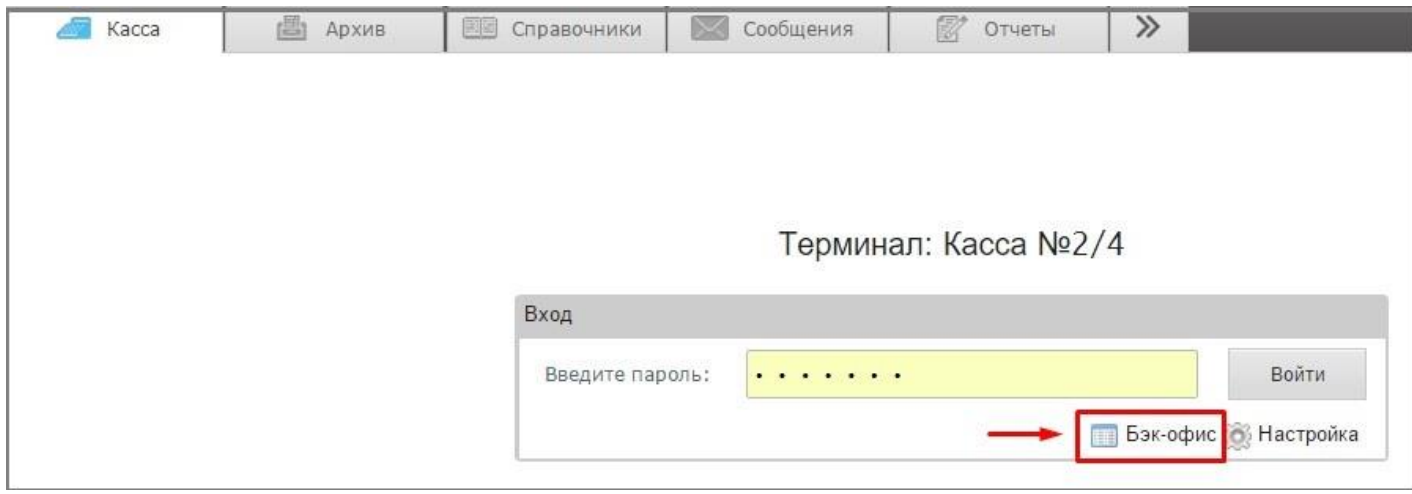

[Вкладка "Общие настройки" предназначена для установки общих настроек кассы.](https://autrade.ru/catalog/smart-terminaly-onlayn/litebox-7/)

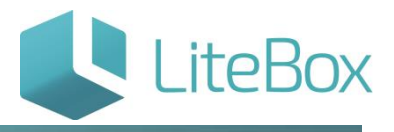

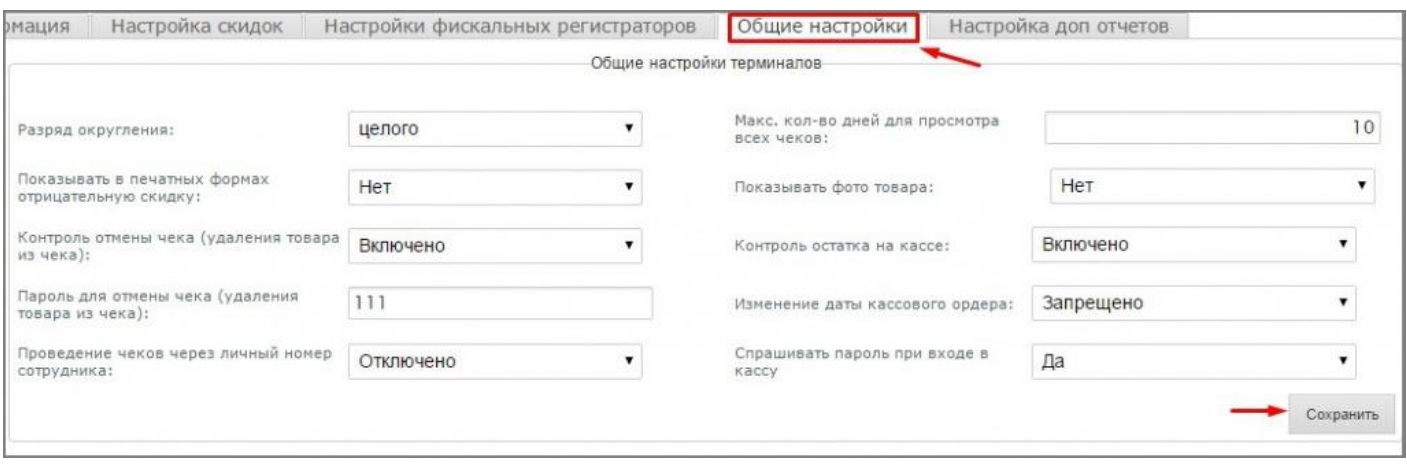

Вкладка состоит из следующих элементов:

- поле выбора разряда округления;
- поле выбора необходимости показывать в печатных формах отрицательную скидку;
- поле выбора необходимости контроля отмены чека;
- поле выбора необходимости проведения чеков через личный номер сотрудника;
- поле выбора максимального количества дней для просмотра чеков (по умолчанию 7 дней);
- поле выбора необходимости отображать фото товара во вкладке «Товар»;
- поле выбора необходимости контроля остатка на кассе;
- поле выбора необходимости изменения даты кассового ордера;
- поле выбора необходимости спрашивать пароль при входе в кассу.

#### <span id="page-3-0"></span>**Настройка терминалов**

[Перед началом работы кассира в кассе необходимо настроить кассовый терминал,](https://autrade.ru/catalog/smart-terminaly-onlayn/litebox-7/)  нажав на элемент управления «Настройка» при входе в кассу.

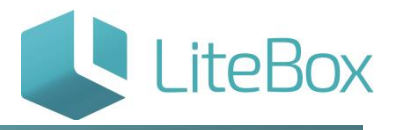

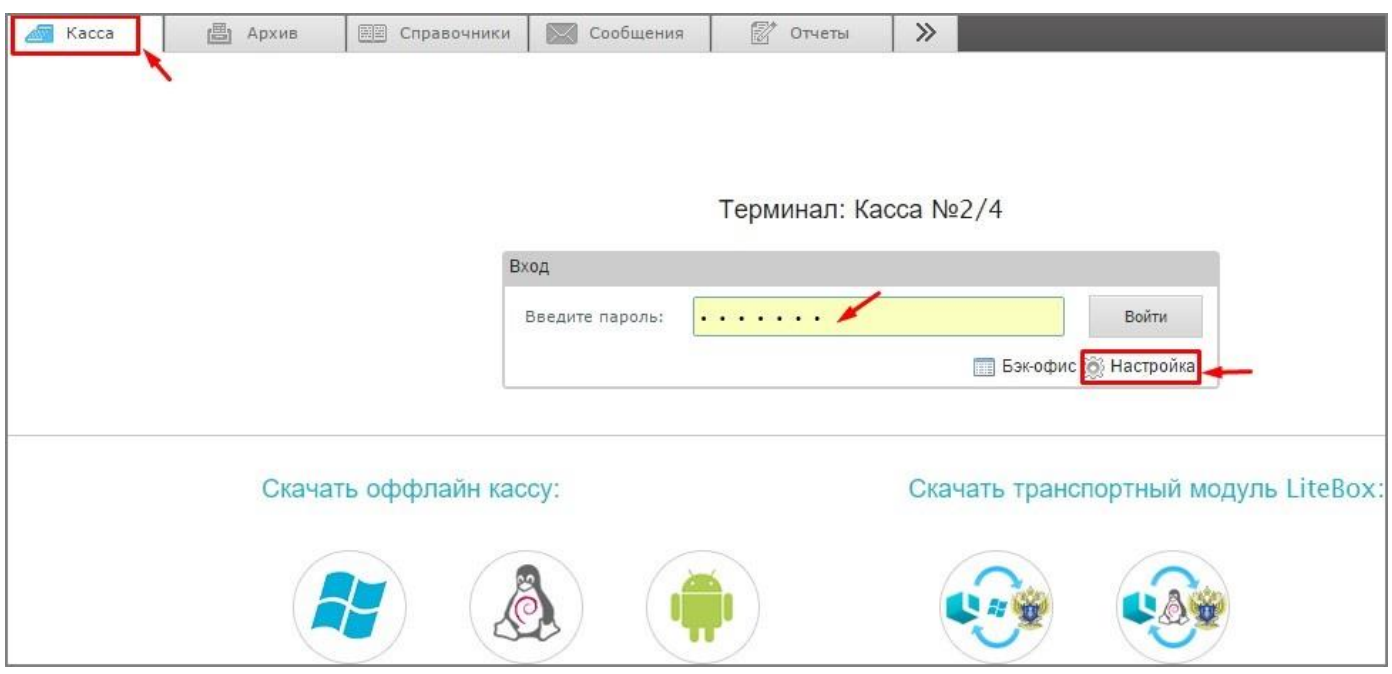

[В открывшемся окне выберите кассовый терминал, на котором будет работать кассир.](https://autrade.ru/catalog/smart-terminaly-onlayn/litebox-7/)  Установите необходимость появления системных сообщений подтверждений.

При необходимости настройте связи с корреспондирующими счетами. Нажмите на кнопку «Сохранить».

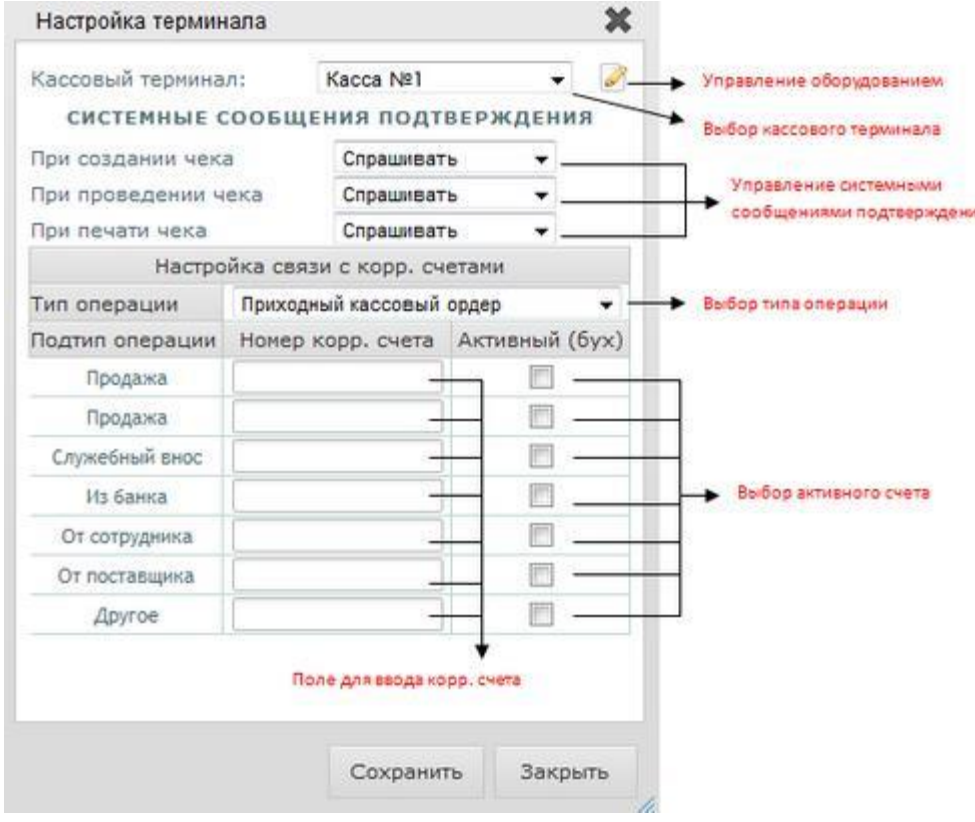

Окно состоит из следующих элементов:

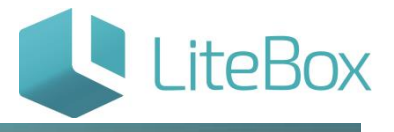

[1. Поле выбора кассового терминала из предложенного списка, в случае отсутствия –](https://autrade.ru/catalog/smart-terminaly-onlayn/litebox-7/) добавление нового оборудования;

2. Кнопка «Управление оборудованием» - предназначено для заведения в системе кассового оборудования.

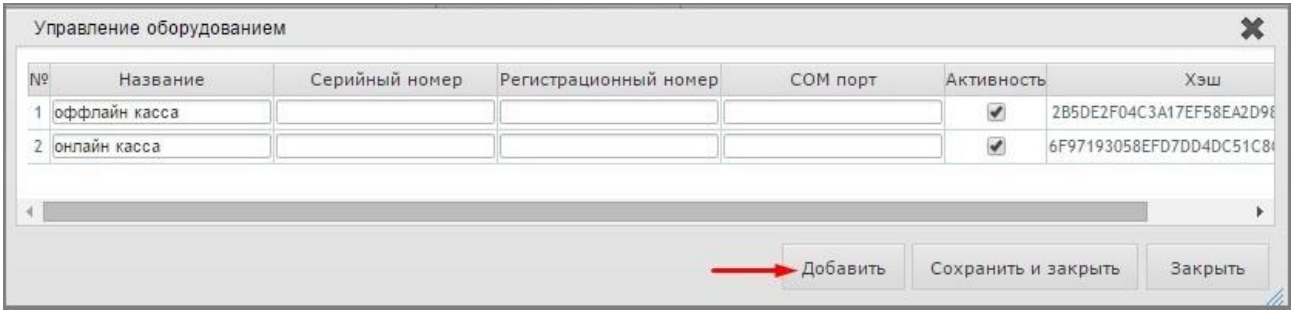

Окно состоит из следующих элементов:

- поле ввода название оборудования
- серийный номер оборудования
- регистрационный номер оборудования
- флажок установления активности оборудования
- кнопка «Удалить» оборудование

Окно также снабжено кнопками «Добавить», «Сохранить и закрыть» и «Закрыть».

3. Настройка системных сообщений

- поле выбора необходимости появления системного сообщения для подтверждения действий при создании чека (спрашивать, не спрашивать);
- поле выбора необходимости появления системного сообщения для подтверждения действий при проведении чека (спрашивать, не спрашивать);
- поле выбора необходимости появления системного сообщения для подтверждения действий при печати чека (спрашивать, печатать, не печатать);

4. Настройка связи с корреспондирующими счетами

- поле выбора типа операции;
- поля ввода номеров корреспондирующих счетов в разрезе подтипов выбранной выше операции;
- флажок выбора активного (бухгалтерского) счета;
- кнопки «Сохранить» и «Закрыть».

 $\bullet$ 

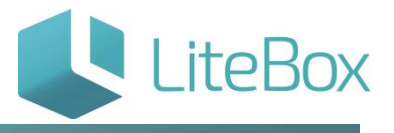

## <span id="page-6-0"></span>**Настройка скидок**

Вкладка предназначена для управления договорными скидками в разрезе магазина и кассы.

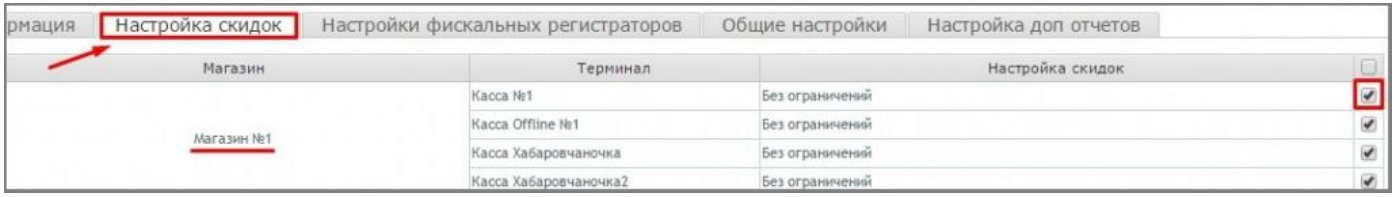

Вкладка представлена табличной частью, которая состоит из следующих столбцов:

- номер (название) магазина;
- номер терминала;
- настройка скидок;
- флажки выбора.

#### Вкладка снабжена кнопкой «Настроить выбранное».

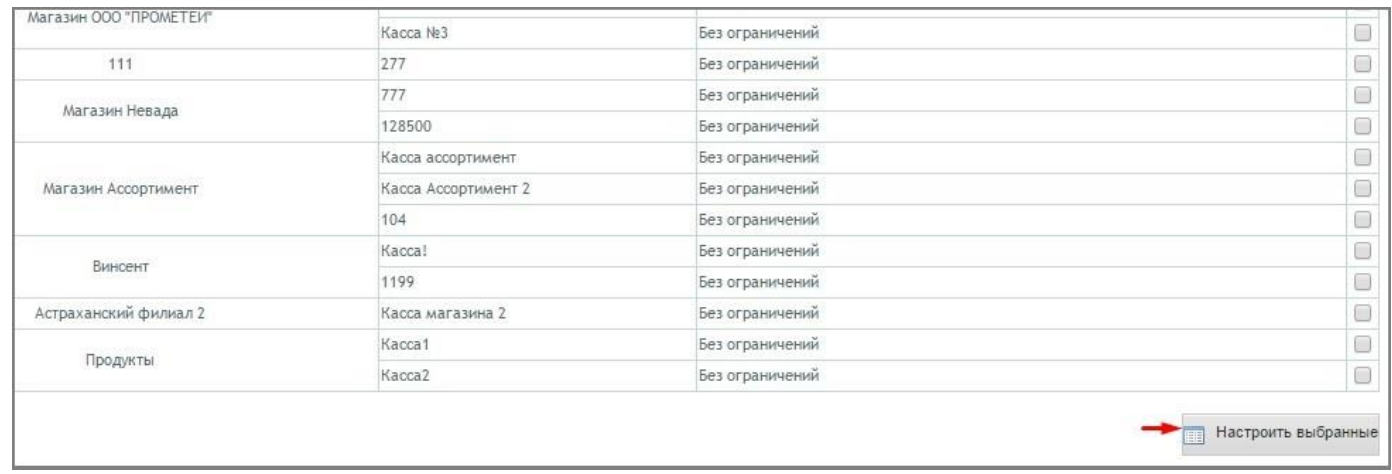

Для того чтобы настроить ограничения по предоставлению скидок в разрезе кассового терминала, отметьте флажками выбора необходимые кассовые терминалы и нажмите [на кнопку «Настроить выбранное». В появившемся окне выберите значение настройки](https://autrade.ru/catalog/smart-terminaly-onlayn/litebox-7/)  и нажмите на кнопку «Сохранить».

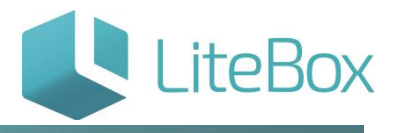

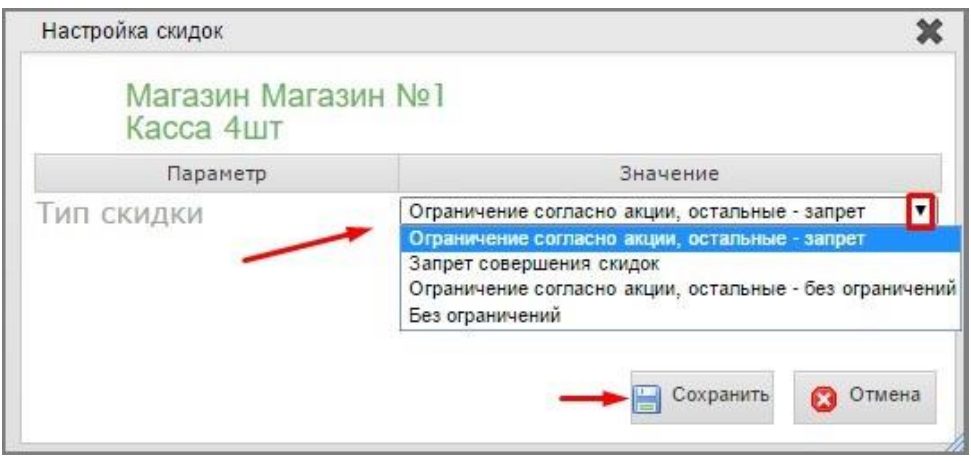

## <span id="page-7-0"></span>**Настройка параметров округления**

Нажмите на элемент управления «Бэк-офис», предварительно введя пароль.

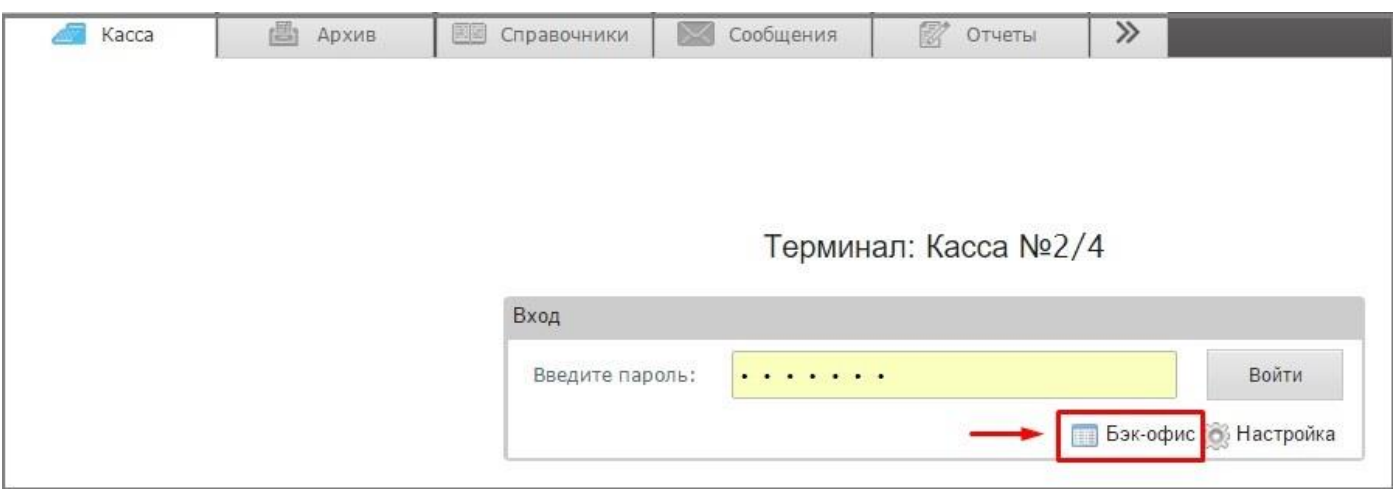

[Перейдите на вкладку "Общие настройки" и выберите из выпадающего меню параметр](https://autrade.ru/catalog/smart-terminaly-onlayn/litebox-7/)  округления.

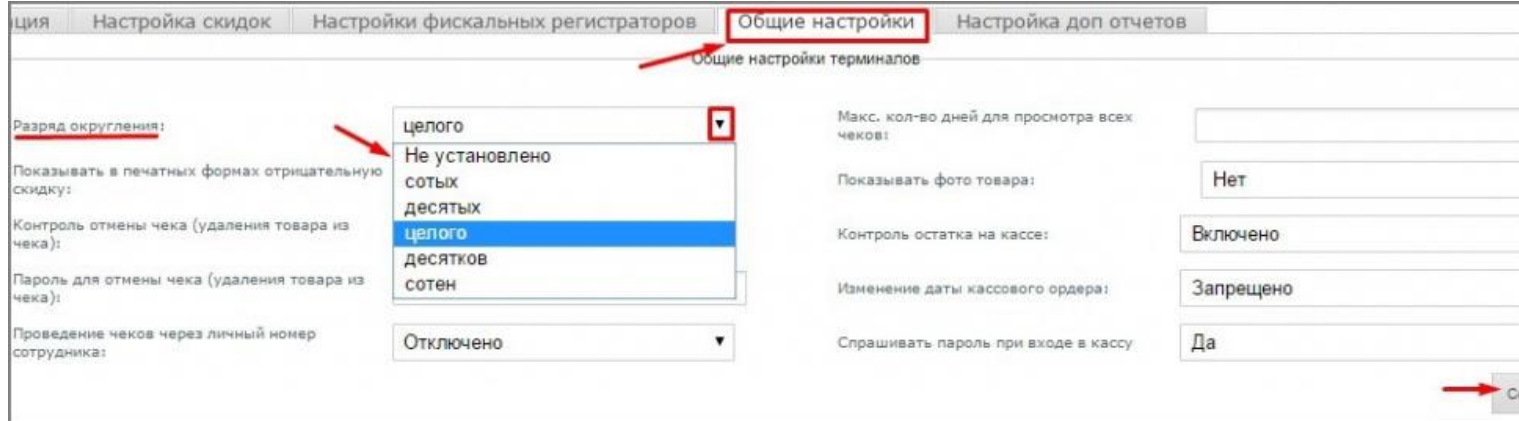

### Нажмите кнопку "Сохранить".

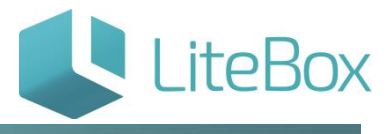

### <span id="page-8-0"></span>**Запуск онлайн-кассы**

[Откройте вкладку «Касса» в родительской подсистеме «Управление магазином»:](https://autrade.ru/catalog/smart-terminaly-onlayn/litebox-7/)

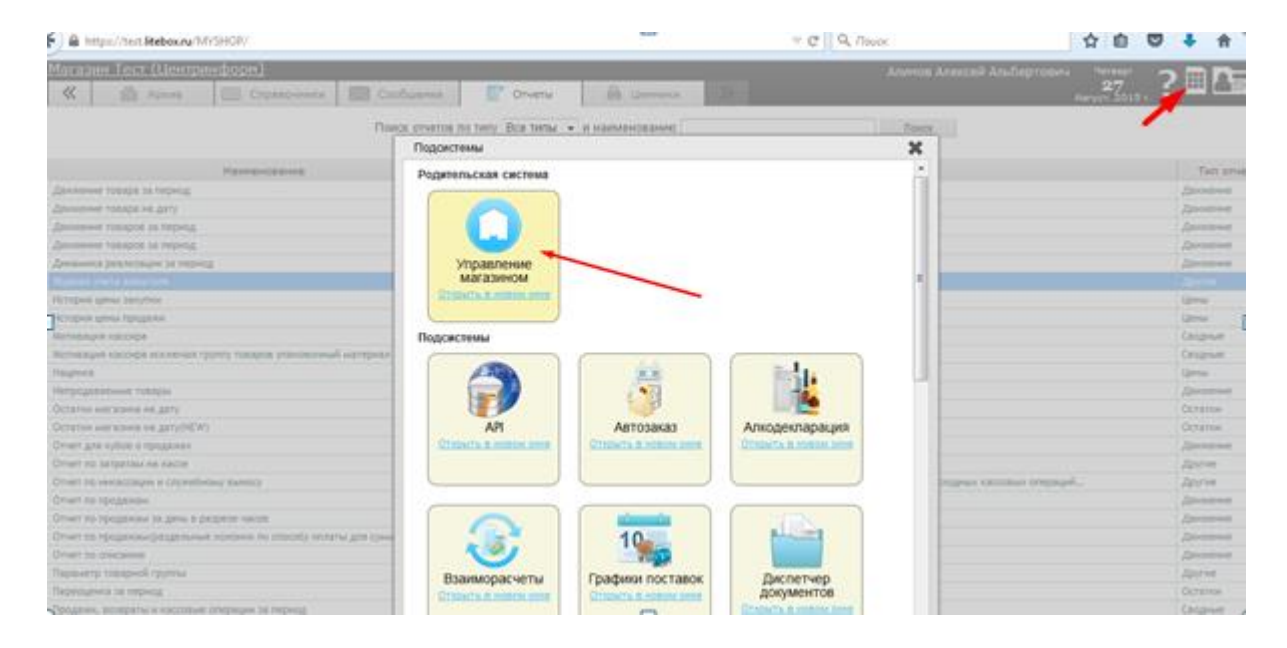

Введите пароль пользователя и нажмите на кнопку «Войти».

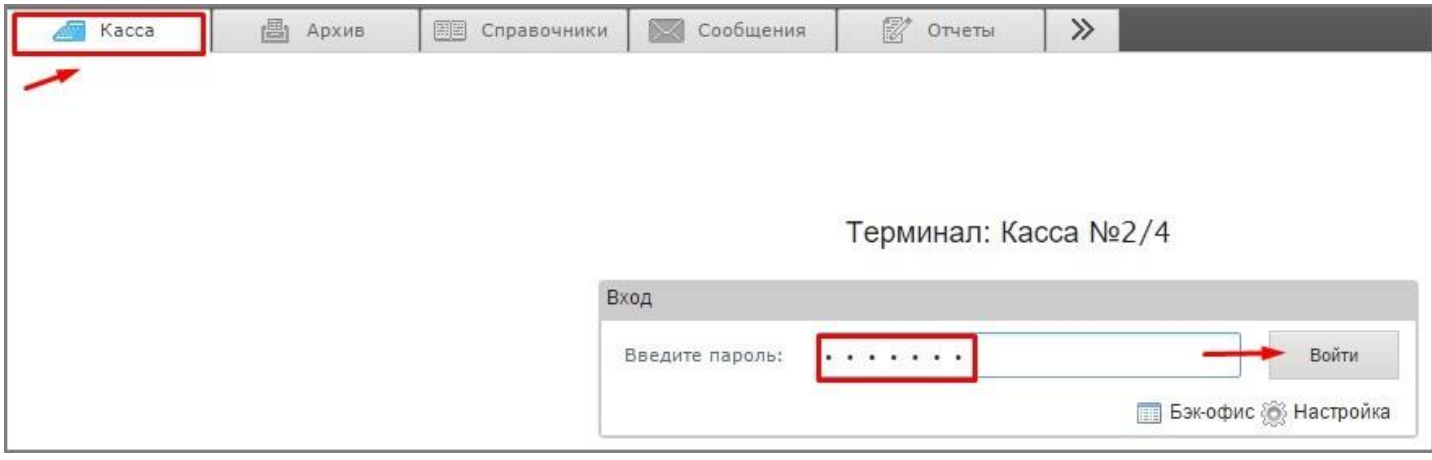

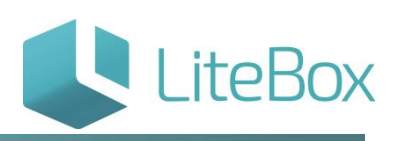

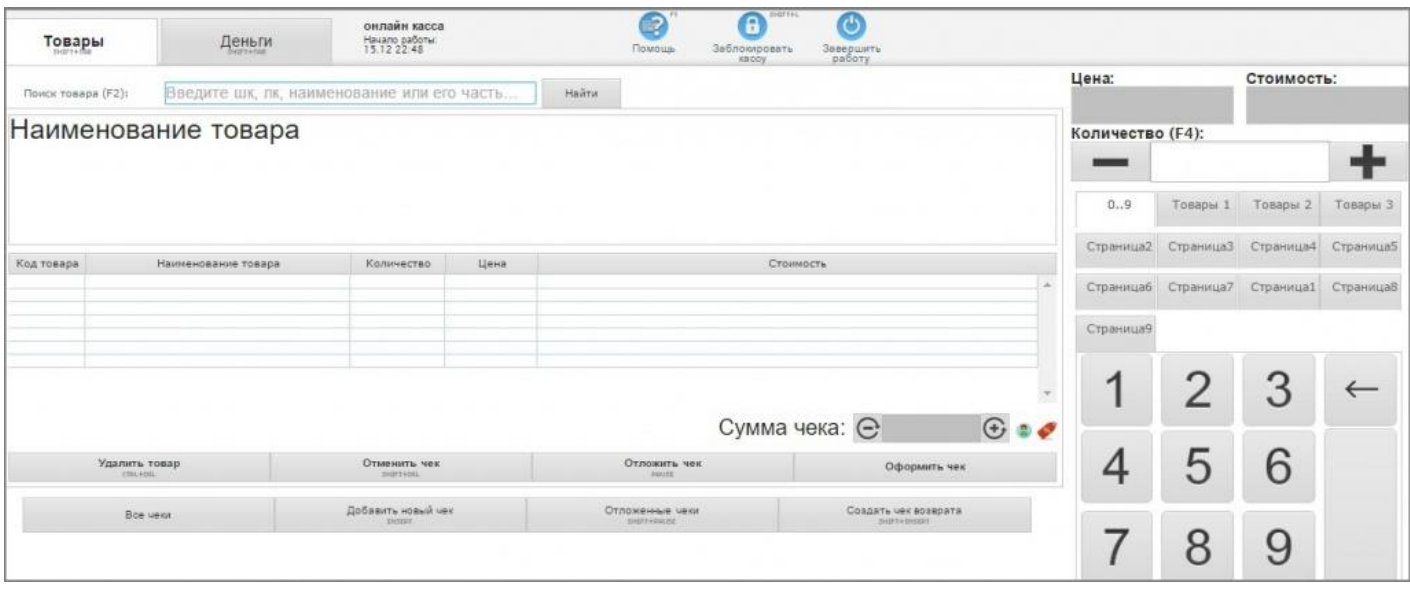

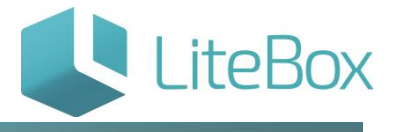

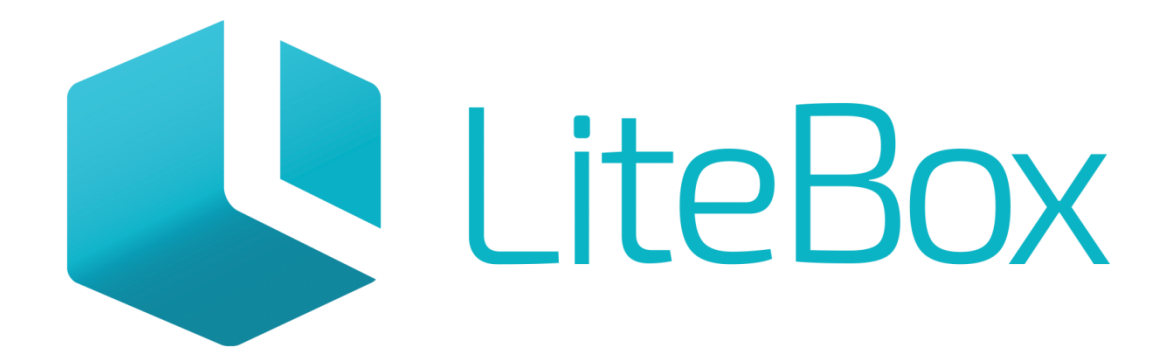

## Управляй магазином легко!